# **Test T13\_k03**

### **Postup doplnění kódu adresního místa a kontrola kódu ÚTJ u provozovny Ovzduší**

Doplnění kódu adresního místa se provádí na Vašem účtu ISPOP a nesouvisí s hlášením F\_OVZ\_SPE. Není potřeba posílat opravené hlášení. Případné podrobnější instrukce k doplnění kódu adresního místa naleznete na dalších stránkách postupu. Objekty, kterým není přiděleno číslo popisné nebo evidenční nemají na RÚIAN přiřazený kód adresního místa ([viz další informace a pokyny na straně 5](#page-4-0)).

Doplnění lze provést v záložce: Můj účet- Provozovny ovzduší – Správa provozoven – AKCE-detail provozovny. Ve spodní části lze upravit Adresu RÚIAN kliknutím na "Změnit údaje". Pokud je adresa uvedena správně, postačí většinou pouze zadat č. popisné do prázdné položky "Adresní místo":

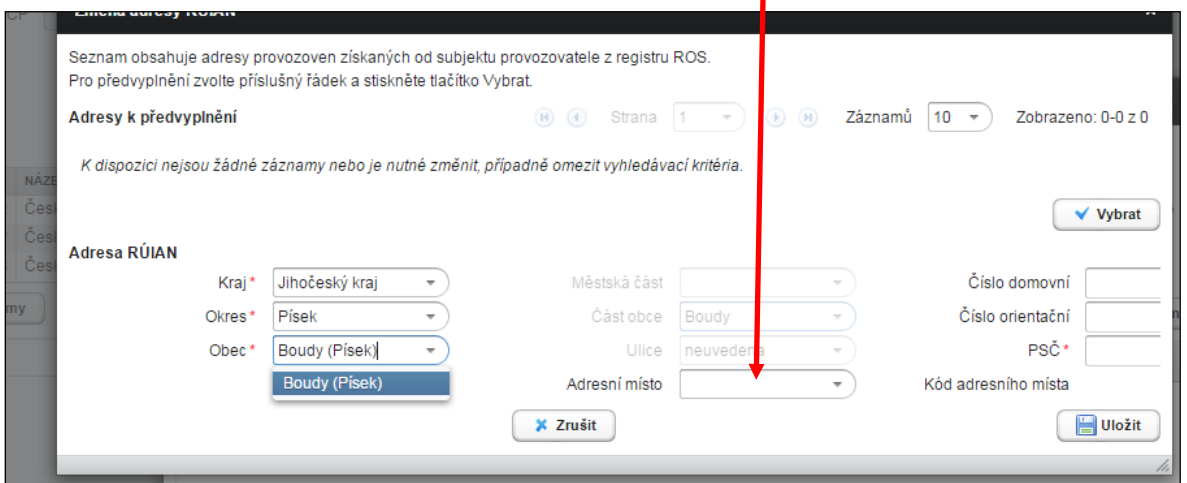

Kód adresního místa se zobrazuje po doplnění č. popisného v položce "Adresní místo"

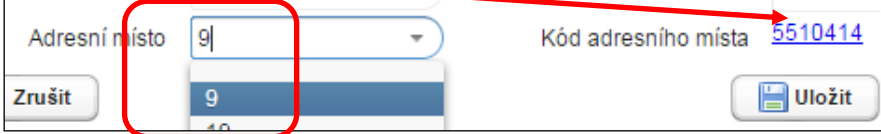

V některých případech je potřeba doplnit ještě část obce nebo městskou část, popř. i ulici, aby se nabízely k výběru č. popisná:

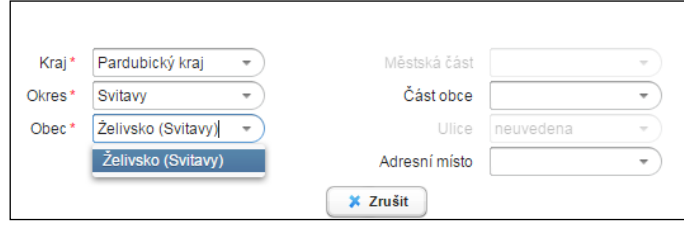

Následující postup je určen pro doplnění kódu adresního místa v návaznosti na detailní vyplnění adresy provozovny Ovzduší na účtu ISPOP ohlašovatele. Kód adresního místa lze přiřadit k objektům (průmyslové objekty, objekty k bydlení), rodinným a bytovým domům a jednotlivým vchodům, atd., u nichž je evidována adresa s těmito prvky:

- název okresu, název obce, název městské části nebo městského obvodu, název části obce nebo v případě hlavního města Prahy název katastrálního území
- číslo popisné nebo evidenční popř. i název ulice a číslo orientační

Objekty, kterým není přiděleno číslo popisné nebo evidenční nemají přiřazený kód adresního místa a pro zadání jejich adresy v účtu ISPOP zpravidla postačuje výběr kraje, okresu, obce (popř. ulice) a PSČ. Mezi takové objekty patří zejména čerpací stanice, čistírny odpadních vod, objekty (zemědělské, rekreační, apod.) mimo zastavěnou část obce, apod. ([viz další](#page-4-0)  [informace a pokyny na straně 5](#page-4-0)).

## **Postup doplnění kódu adresního místa**

1) Po přihlášení do ISPOP klikněte na MŮJ ÚČET

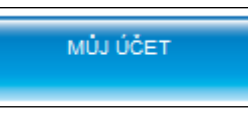

2) V levém menu zvolte "Provozovny ovzduší" a vyberte "Správa provozoven".

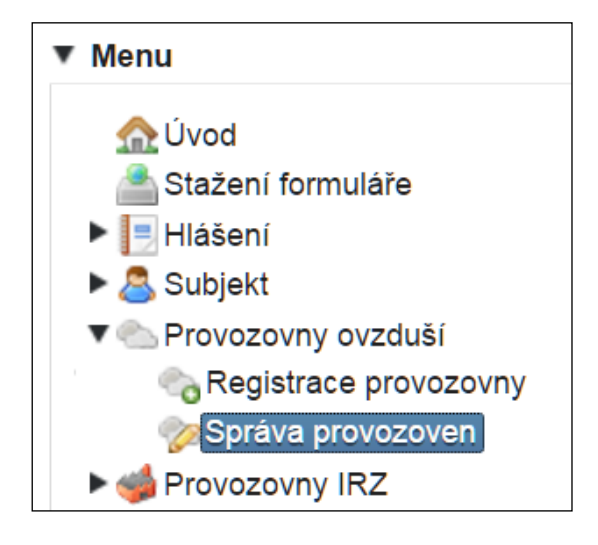

### **3) Postupujte obdobně jako u následujícího příkladu doplnění kódu adresního místa provozovny Ovzduší Českého hydrometeorologického ústavu – pobočka Ústí n.L.**

Zobrazený přehled provozoven ČHMÚ ukazuje, že u provozovny "pobočka Ústí n.L." není uveden kód adresního místa - není vyplněn údaj ve sloupci ADRESNÍ MÍSTO (RÚIAN).

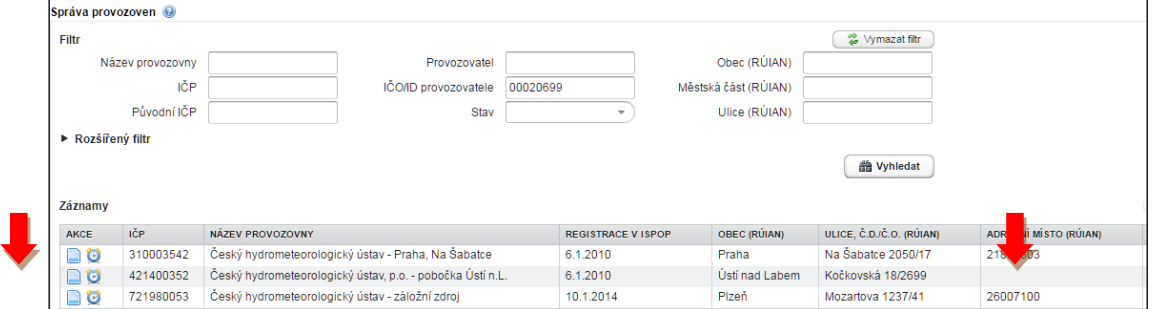

V detailu provozovny se v horní části zobrazují údaje o provozovně (Název a ÚTJ) a ve spodní části Adresa RÚIAN. Kód adresního místa není uveden. Pro doplnění kódu adresního místa popř. doplnění nebo opravu adresy RÚIAN klikněte na tlačítko "Změnit údaje" ve spodní části detailu provozovny. Obdobně lze postupovat v případě, že bylo kontrolou adresního bodu zjištěno, že přiřazená adresa nesouhlasí se skutečnou adresou provozovny. Po kliknutí na "Změnit údaje" se otevře samostatné okno "Změna adresy RÚIAN" (viz níže). Upozornění: Možnost "Změnit údaje" má pouze uživatel daného subjektu s oprávněním **Správce subjektu**.

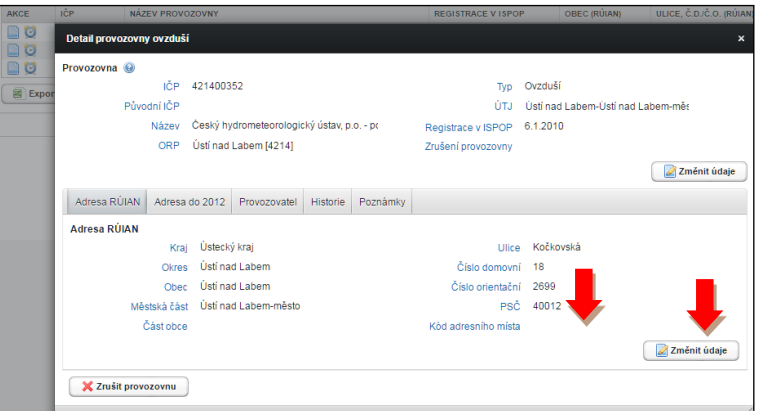

Na rozdíl od zobrazeného příkladu nemusí údaje Vaší provozovny obsahovat úplné a správné adresní údaje a bude nutné provést jejich doplnění nebo opravu.

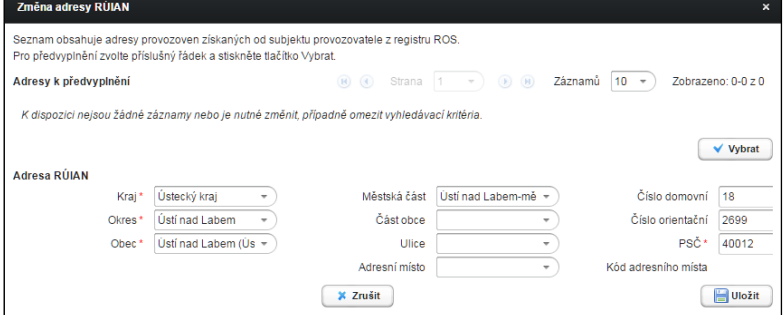

Ve výše zobrazeném náhledu bude potřeba doplnit **Část obce, Ulici a vybrat Adresní místo**. Tento postup se bude lišit v případě, že nejsou v obci evidovány žádné ulice a jsou přiděleny pouze č. domovní/popisná apod. V případě nejasností při výběru adresních údajů kontaktujte telefonicky (244 032 457) nebo mailem [\(spe@chmi.cz](mailto:spe@chmi.cz)) podporu poskytovanou ČHMÚ.

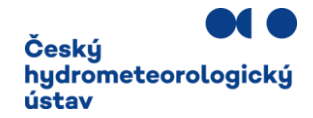

*V následujícím příkladu je vidět, že díky chybně uvedené Městské části "Ústí nad Labem-město" se vůbec nenabízí k výběru ulice "Kočkovská".* 

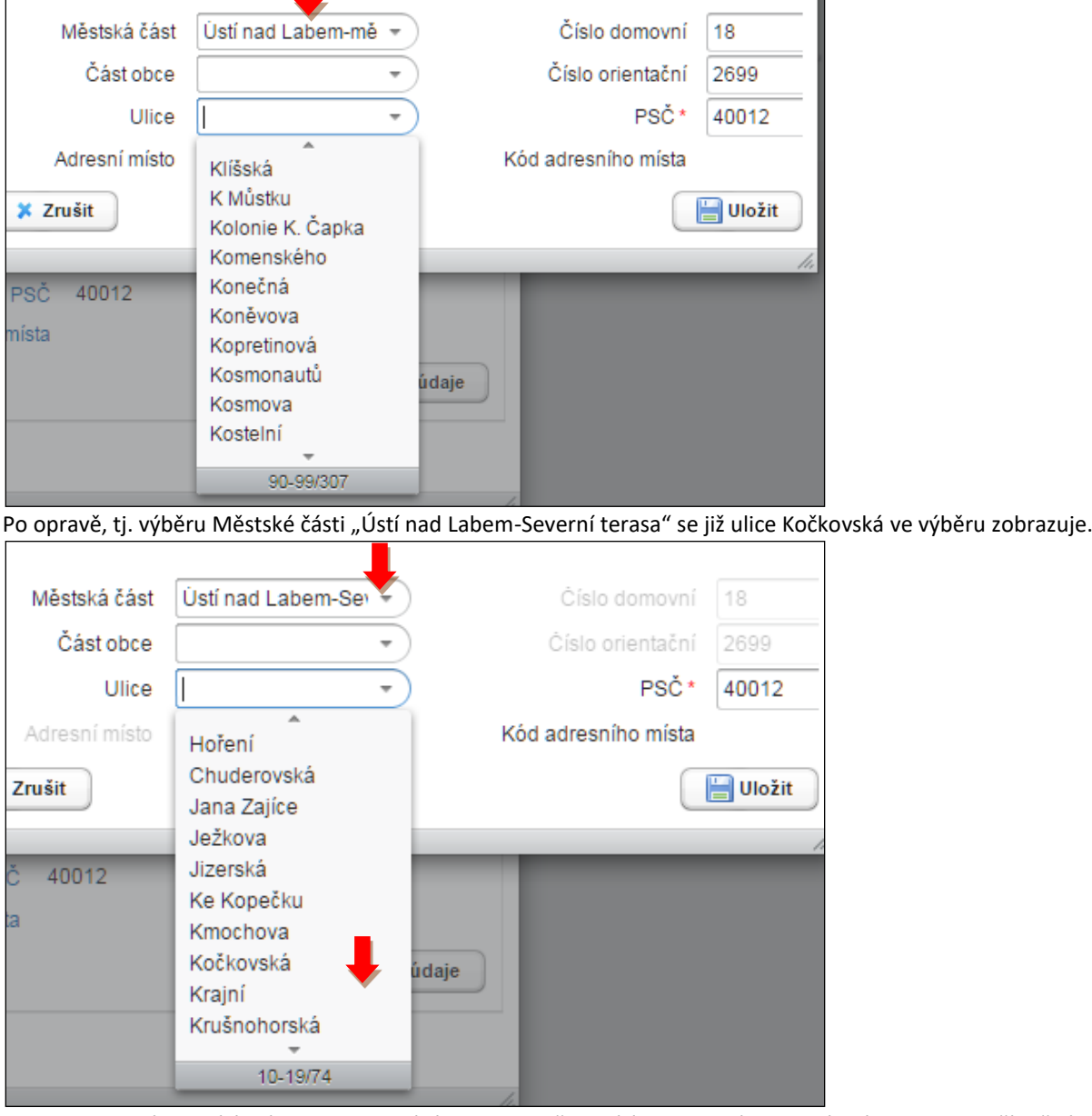

Jak ukazuje následující náhled, po zadání ulice se již nabízí jednotlivá adresní místa. Volbu příslušného adresního místa lze provést buď postupným prohlížením záznamů, nebo přímo zadáním číslic z položek Číslo domovní nebo Číslo orientační do položky "Adresní místo".

*Po zadání číslic "2699" se v tomto případě z číselníku nabídlo Adresní místo "2699/18". Kliknutím na toto nabídnuté číslo se automaticky zobrazí "Kód adresního místa" modrým písmem.*

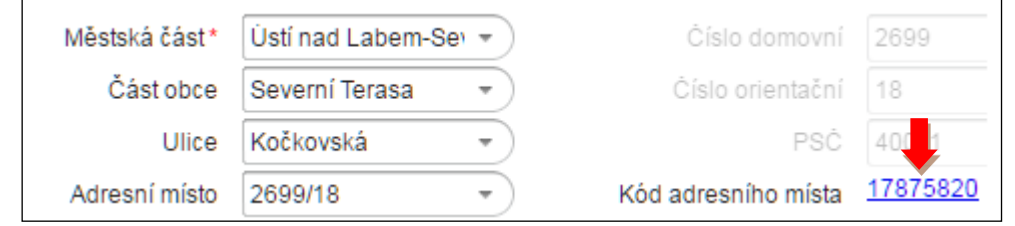

**Kód adresního místa je nyní zobrazen modrým písmem a vybranou adresu lze uložit**. Předtím nebo kdykoli potom lze kliknutím na Kód adresního místa ověřit správný výběr adresy na mapě (náhled na VDP ČÚZK se zpravidla otevře v samostatném okně prohlížeče a vpravo nahoře je pak k dispozici tlačítko "Zobrazit v mapě"). Tuto kontrolu může provádět i Běžný uživatel.

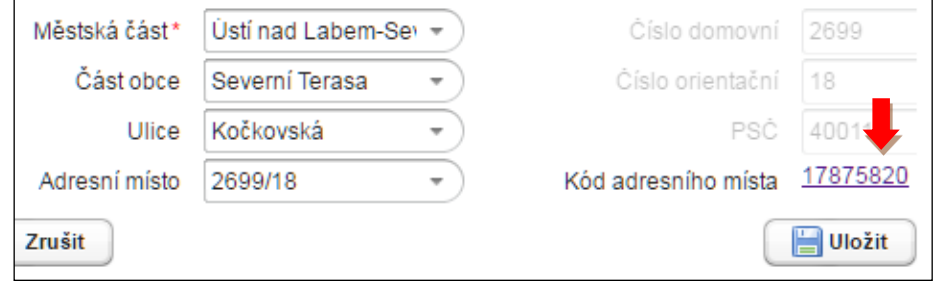

Definované adresy z RÚIAN jsou v ISPOP automaticky aktualizovány, ale RÚIAN nemusí obsahovat vždy nejnovější údaje. V případě nenalezení adresy je zapotřebí se obrátit na Helpdesk ČÚZK: <https://helpdesk.cuzk.cz/ehd/vytvorPozadavek> .

Pokud nelze ani při doplnění všech odpovídajících adresních údajů z číselníkových položek RÚIAN (vč. položek Městská část nebo Část obce) dohledat existující Kód adresního místa (zpravidla z důvodu nepřidělení čísla popisného budově provozovny např. u čerpacích stanic, apod.), zašlete prosíme seznam provozoven bez existujícího Kódu adresního místa na e-mail spe@chmi.cz . V seznamu uveďte o Identifikační číslo provozovny Ovzduší (IČP), název a adresu provozovny a pro přesnější lokalizaci provozovny bez přiděleného adresního místa uvítáme také zaslání čísla parcely, typ parcely (pozemková, stavební), kódu katastru a popř. i mapového náhledu se zobrazením provozovny, na adresu spe@chmi.cz .

*Při pomalejším internetovém připojení může při používání náhledů ČÚZK docházet k dlouhým časovým odezvám při zobrazení mapy, letecké mapy (ortofoto) nebo změně měřítka zobrazované mapy.*

<span id="page-4-0"></span>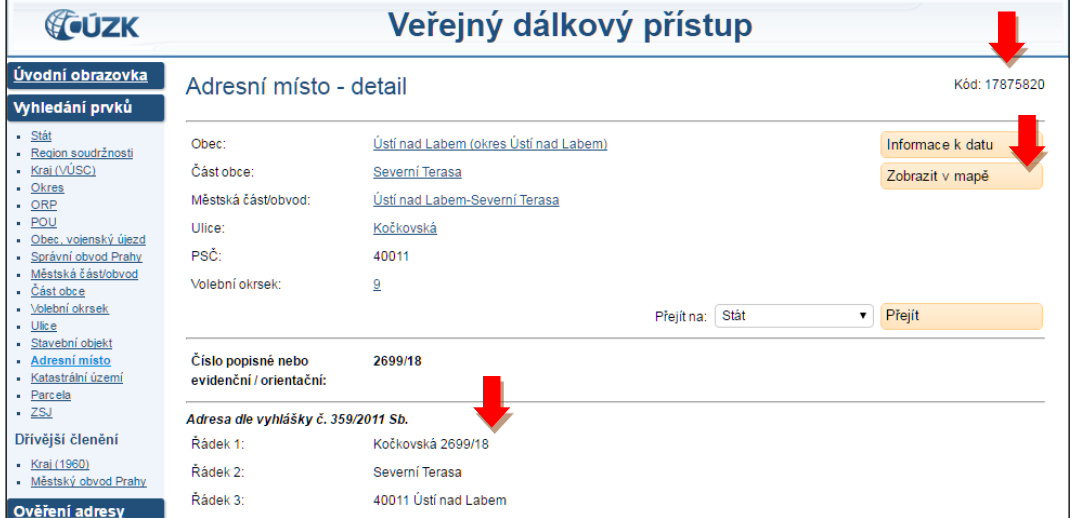

Kliknutím na tlačítko "Zobrazit v mapě" se zpravidla v novém okně prohlížeče otevře mapa se zobrazením půdorysu stavby a vyznačením "polohy" adresního místa a odpovídajícího čísla popisného nebo evidenčního/orientačního.

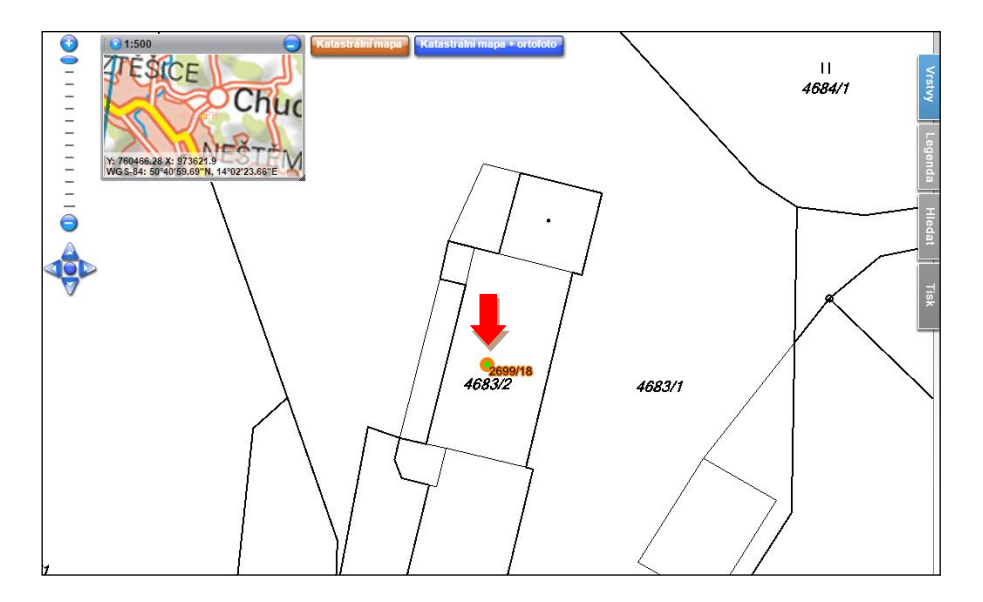

Výběrem pomocí tlačítka "Katastrální mapa + ortofoto" lze zobrazit letecký snímek budovy opět s vyznačením "polohy" adresního místa a odpovídajícího čísla popisného nebo evidenčního/orientačního – viz následující náhled.

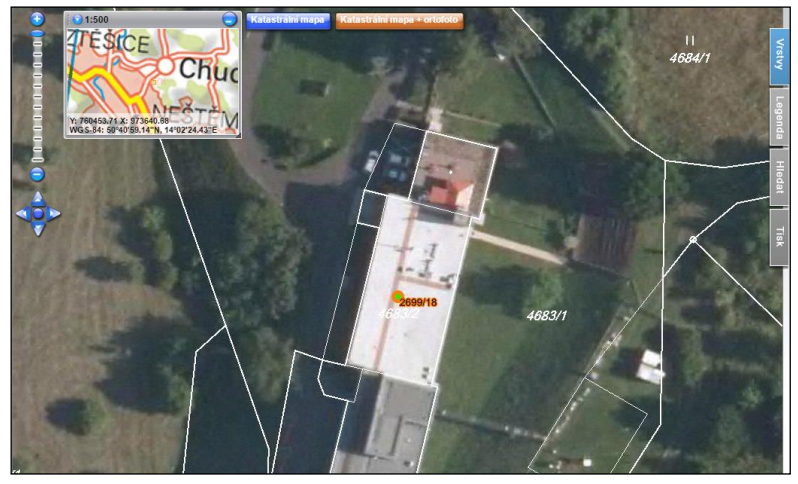

### **Postup ověření správného kódu ÚTJ**

4) Po přihlášení na MŮJ ÚČET – "Provozovny ovzduší" – "Správa provozoven" (viz bod 1 a 2 výše) a po rozkliknutí ikony Detail lze v horní části nového okna "Detail provozovny ovzduší" zobrazit název a kód ÚTJ (kód ÚTJ u dlouhých názvů, jako je ten uvedený v příkladu, jsou viditelné až po rozkliknutí tlačítka "Změnit údaje").

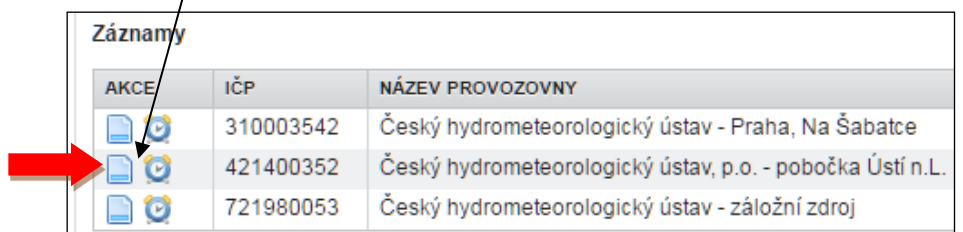

5) Ověření správného výběru kódu územně technické jednotky ÚTJ, vyplňovaného na listu 1 formuláře F\_OVZ\_SPE, se provádí v mapovém náhledu, který se postupně zobrazí po rozkliknutí číselného Kódu adresního místa ve spodní části okna "Detail provozovny ovzduší".

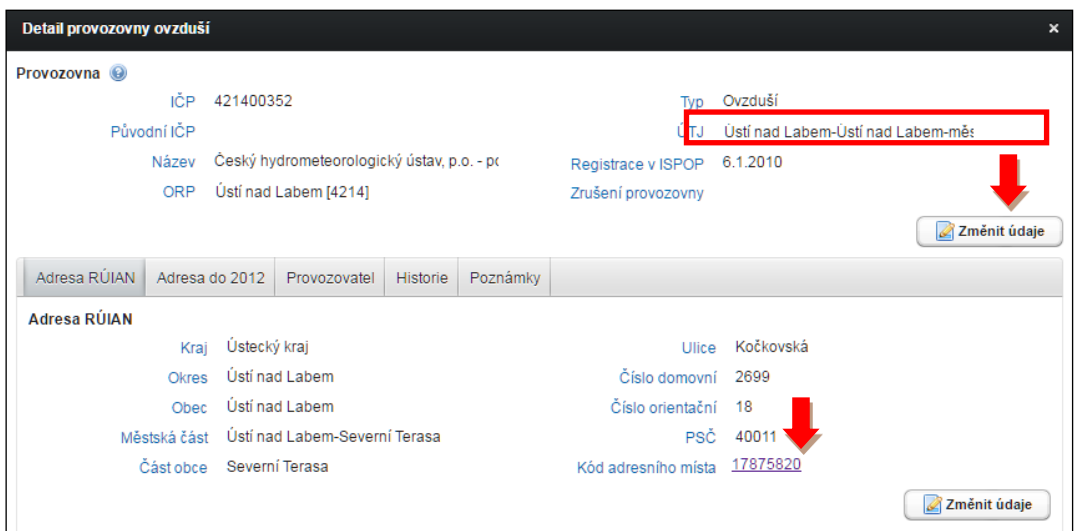

Následně se v otevřeném samostatném okně detailu adresního místa (VDP ČÚZK) otevře mapa kliknutím na tlačítko "Zobrazit v mapě".

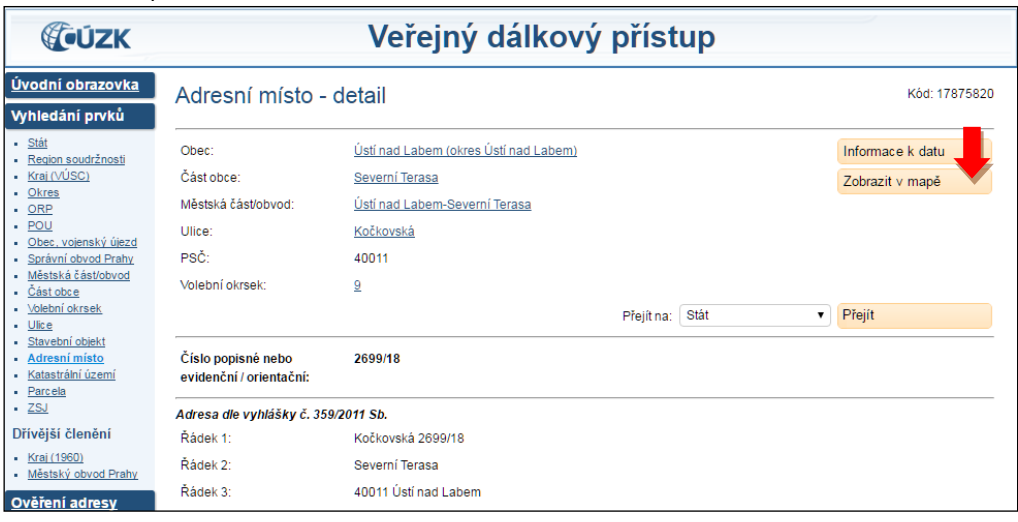

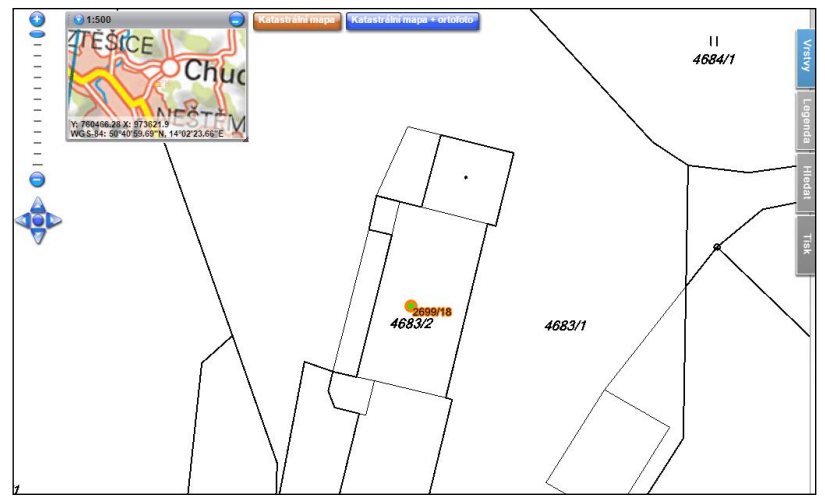

Výběrem pomocí tlačítka Katastrální mapa + ortofoto lze zobrazit letecký snímek budovy opět s vyznačením "polohy" adresního místa a odpovídajícího čísla popisného nebo evidenčního/orientačního – viz následující náhled. Po výběru měřítka **1:25 000** na posuvníku v levém horním rohu lze zobrazit hranice územně technické jednotky ÚTJ, název a číselný kód ÚTJ: Ústí n.Lab – Ústí n. Lab – Severní terasa / 775151.

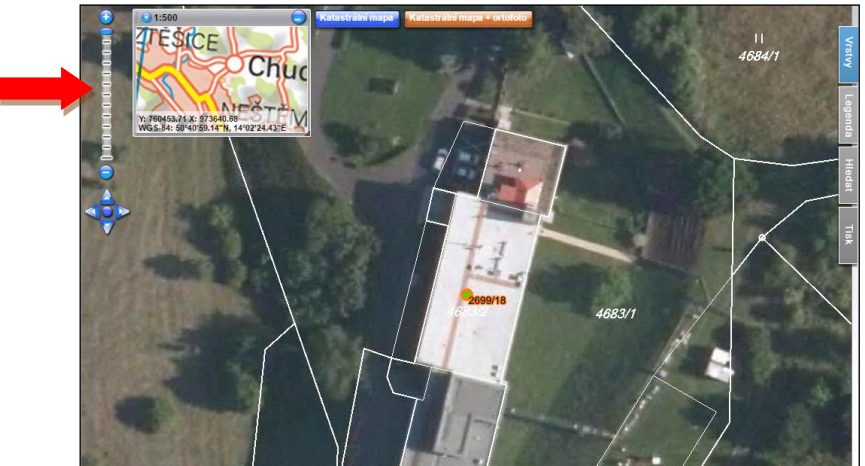

*Území hranic ÚTJ může být vyznačeno několika způsoby. V uvedeném náhledu je část hranice vyznačena plnou, část tečkovanou čarou a část kombinací, pravděpodobně v závislosti na hranicích části obce a městké části.*

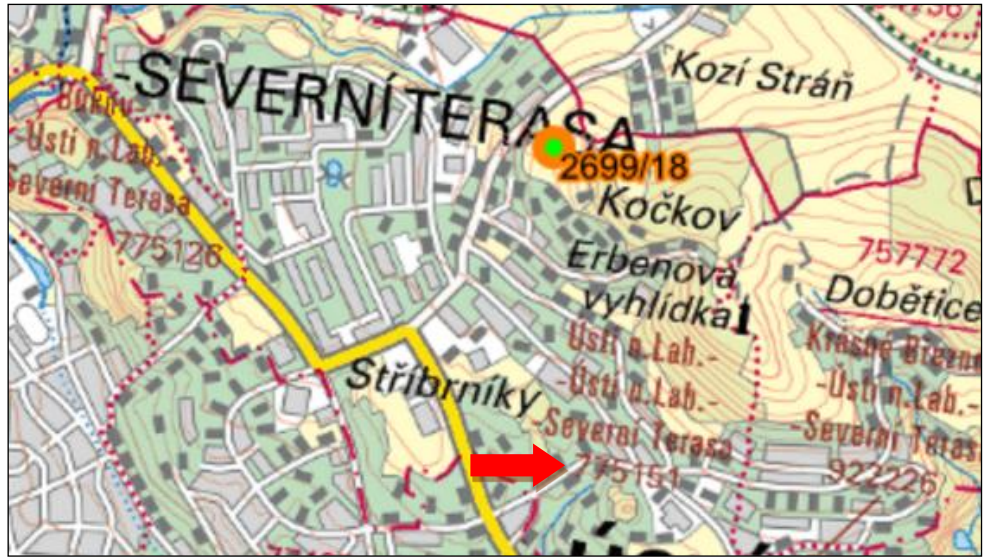

**Pokud byl u provozovny v předchozích letech evidován jiný kód ÚTJ, než se zobrazí v mapě, je nutné provést**  jeho opravu. V horní části okna "Detail provozovny ovzduší" lze změnit kód ÚTJ – tlačítko "Změnit údaje".

Upozornění: Možnost "Změnit údaje" má pouze uživatel daného subjektu s oprávněním **Správce subjektu**.

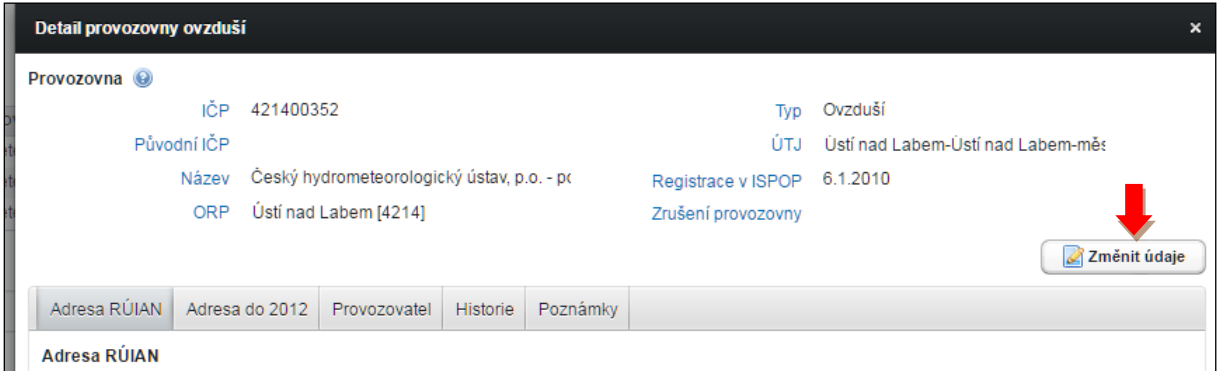

Původní název ÚTJ byl Ústí nad Labem – Ústí nad Labem město (*v náhledu je bohužel část názvu skrytá*).

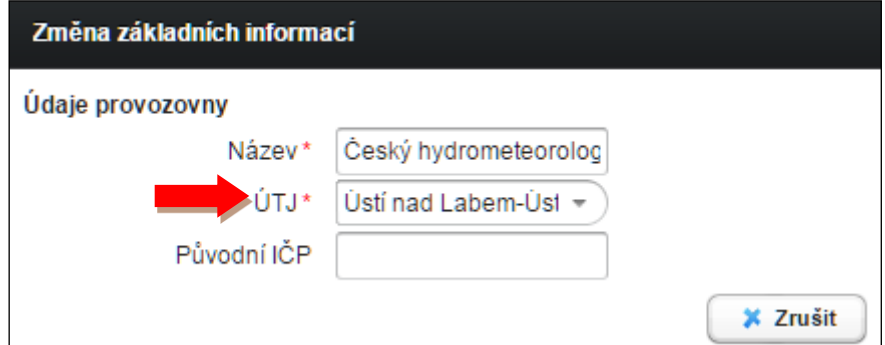

Rozkliknutím položky ÚTJ se otevře seznam všech evidovaných názvů ÚTJ (v celé ČR) a vepsáním části názvu ÚTJ, popř. přímo známého kódu ÚTJ z mapového náhledu ČÚZK lze následně vybrat správný název ÚTJ.

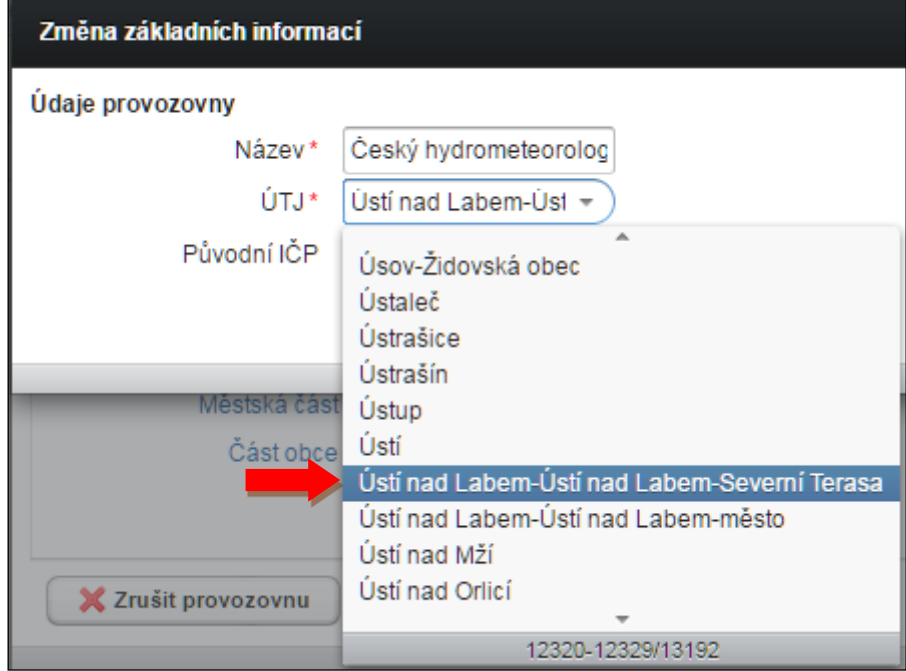

Změna ÚTJ je dokončena a vybraný záznam je nutné uložit.

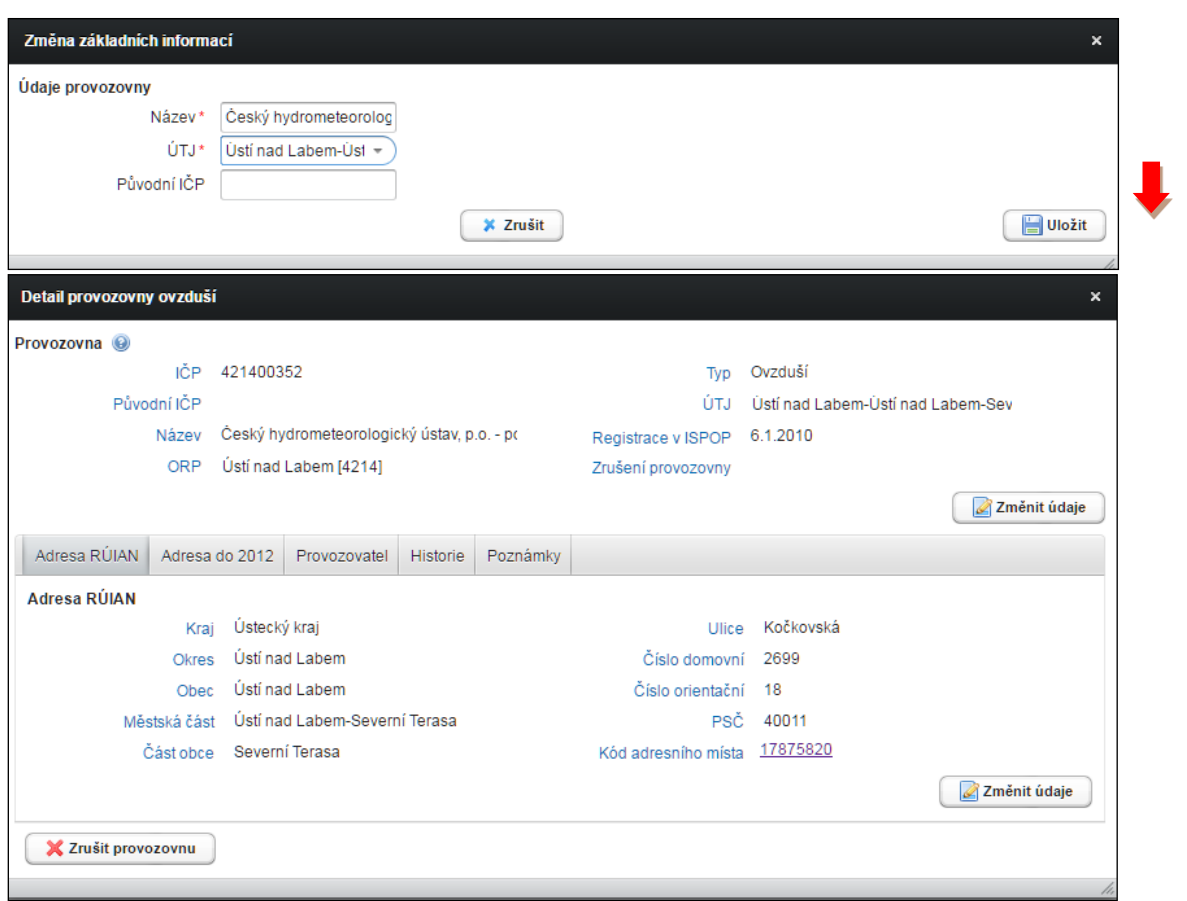

**Opravený kód ÚTJ, stejně tak jako změněné nebo doplněné adresní údaje jsou načteny do formuláře F\_OVZ\_SPE nebo F\_OVZ\_POPL pouze při novém "Stažení formuláře", při kterém lze využít předvyplnění údaji ohlášenými v řádném hlášení.**

Pozor: načtení opravených údajů se neprovede při otevření formuláře ze záložky "Přehled doručených **hlášení.**

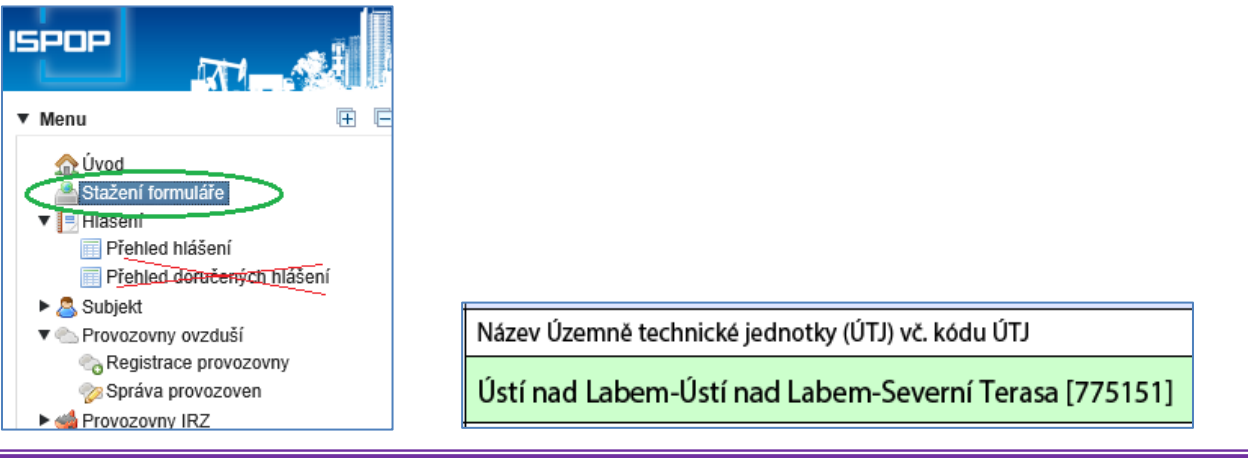

#### **Upozornění:**

Pokud již bylo podáno hlášení souhrnné provozní evidence (F\_OVZ\_SPE) nebo poplatkové přiznání (F\_OVZ\_POPL) za opravovaný rok s nesprávným kódem ÚTJ, je nutné podat opravné hlášení jako "Doplněné" hlášení s uvedením správného kódu ÚTJ. *Pozn.: Jak je výše již uvedeno, údaje opravené na účtu ISPOP ve Správě provozoven lze do formuláře načíst pouze Stažením formuláře.*